9/4/2018 SSM74067 - Stop Start Function - Intermittent Operation | TOPIx

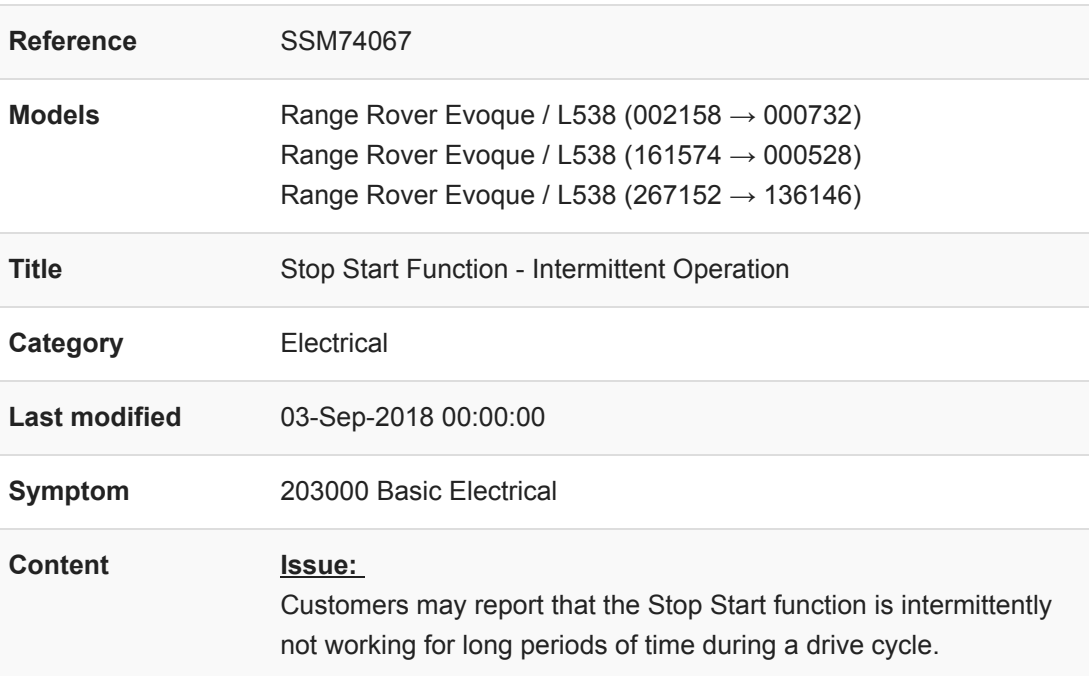

## **Cause:**

There are many reasons that the Stop Start function will inhibit operation during periods of a drive cycle. These include, but are not limited to, electrical draw loads placed on the system as a result of temperature, HEVAC operation, Steering Wheel input and Electrical Accessory functions operating. These inhibit parameters are software functionality performance aids to ensure that the battery health remains in optimum condition. The inhibit function is used to estimate the cold cranking VSOF (Voltage State of Function) to ensure that the vehicle can execute a full Stop/Start sequence when required.

## **Action:**

In the event of a customer report of intermittent operation of Stop/Start system please follow the instructions detailed. Use approved diagnostics to assess the Stop Start Health. It is imperative that technicians use the Stop Start Health application on Pathfinder to determine the inhibitor of the system. If estimate cold cranking voltage at present state of charge VSOF (Voltage State of Function) is not the only inhibit code stored, diagnose the other inhibit states in isolation of this SSM. If VSOF (Voltage State of Function) is the only inhibit follow the diagnostic procedure below.

**Note: A further communication including further model years will be released in due course.**

**Diagnostic Procedure:**

**WARNING; DO NOT Restart the JLR Approved Diagnostic Equipment until the manual patch has been used as the manual patch is removed on restart of the JLR Approved Diagnostic Equipment.**

- 1. Restart the JLR Approved Diagnostic Equipment
- 2. Select 'Manual Patch' Icon on the Application Launcher screen. Make sure that both Symptom Driven Diagnostics (SDD) and PATHFINDER are closed before opening the Manual Patch downloader.
- 3. A pop-up will be displayed for Manual Patch downloader
- 4. Enter **'MP\_JLR\_L0083'** in the Patch Name field.
- 5. Select 'Start'.
- 6. The Manual Patch downloader will then download the manual patch.
- 7. When the patch download has completed, a message will be displayed, asking the user to confirm that the application can run the manual patch. Select 'Yes'.
- 8. When complete, the following message will be displayed: 'Successfully downloaded and started manual patch. Please make sure that the patch has installed successfully.' **NOTE: This message will end after 10 seconds.**
- 9. Start a new diagnostic session.
- 10. Complete the required GWM update application.
- 11. Close the session.
- 12. Restart the JLR Approved Diagnostic Equipment.

Technicians - Please rate this SSM and provide comments so that future communications can be improved.

1 = Poor – Basic information provided – The SSM does not help me resolve the customer concern.

3 = Average – Adequate information provided – The SSM partially helps me resolve the customer concern.

5 = Excellent – All required information provided to resolve the customer concern.